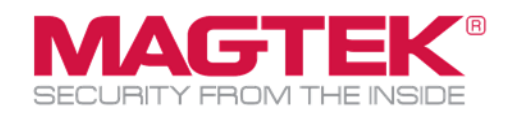

# Magensa Reseller Portal

## Magensa Web Services Operation Manual

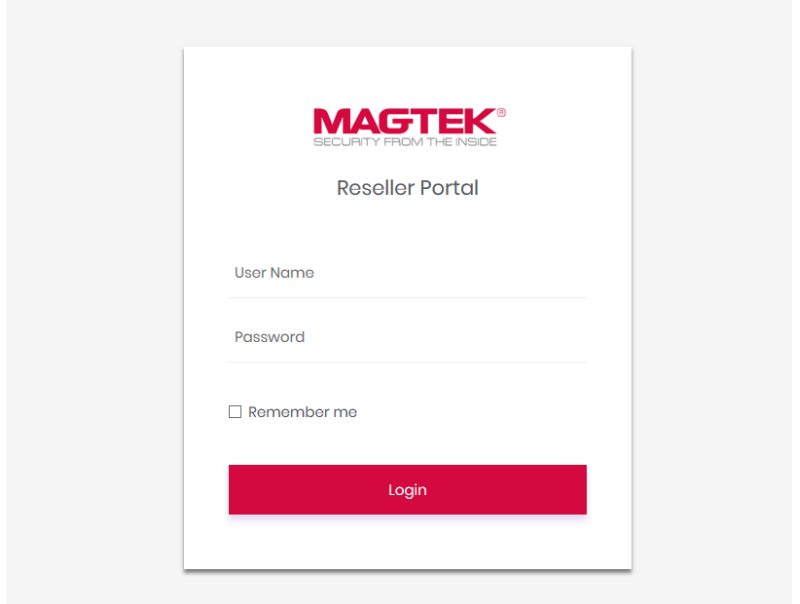

October 13, 2022

Manual Part Number: PN D998200300-60

REGISTERED TO ISO 9001:2015

Copyright © 2006 – 2022 MagTek, Inc. Printed in the United States of America

Information in this publication is subject to change without notice and may contain technical inaccuracies or graphical discrepancies. Changes or improvements made to this product will be updated in the next publication release. No part of this document may be reproduced or transmitted in any form or by any means, electronic or mechanical, for any purpose, without the express written permission of MagTek, Inc.

MagTek® is a registered trademark of MagTek, Inc. MagnePrint® is a registered trademark of MagTek, Inc. Magensa™ is a trademark of MagTek, Inc. MagneSafe® is a registered trademark of MagTek, Inc. DynaPro™ and DynaPro Mini™ are trademarks of MagTek, Inc. IPAD® is a trademark of MagTek, Inc.

iPhone®, iPod®, and Mac® are registered trademarks of Apple Inc., registered in the U.S. and other countries. App Store<sup>SM</sup> is a service mark of Apple Inc., registered in the U.S. and other countries. iOS is a trademark or registered trademark of Cisco in the U.S. and other countries and is used by Apple Inc. under license. iPad™ is a trademark of Apple. Inc.

The Wi-Fi® is a registered trademark of Wi-Fi Alliance.

Bluetooth® is a registered trademark of Bluetooth SIG.

Microsoft® and Windows® are registered trademarks of Microsoft Corporation.

All other system names and product names are the property of their respective owners.

#### **CONFIDENTIAL**

This document may not be reproduced or distributed. This document is for informational purposes only. Changes to this document may occur without notice.

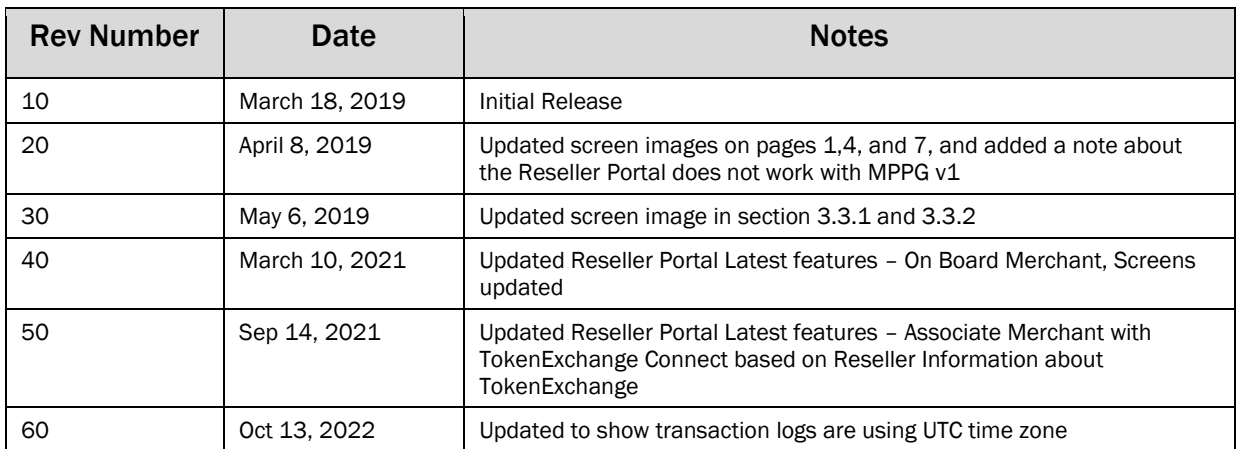

#### Table 0.1 - Revisions

#### Purpose of the document

The purpose of this document is to provide instructions for use of the Magensa Reseller Portal.

# <span id="page-2-0"></span>**Table of Contents**

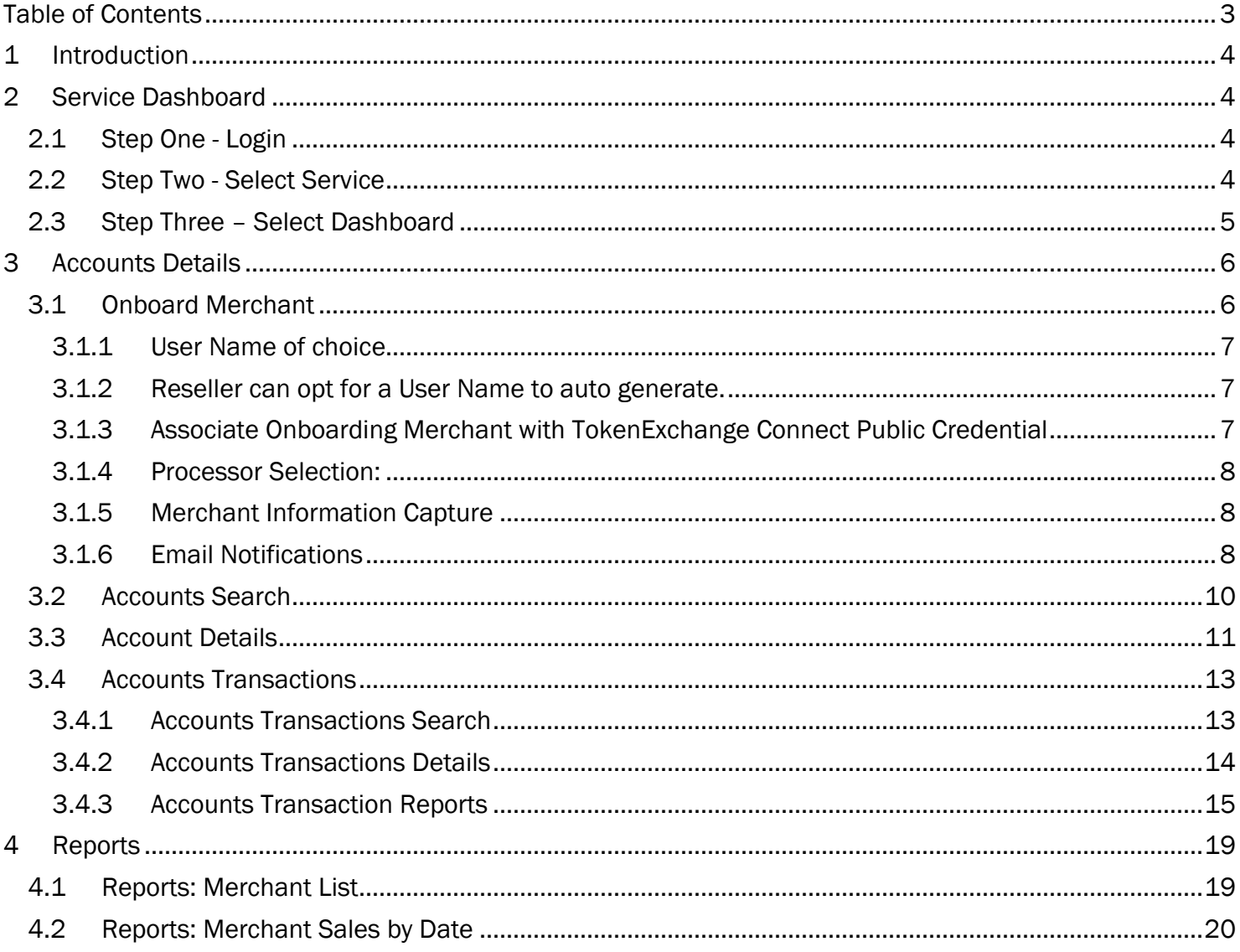

## <span id="page-3-0"></span>1 Introduction

The Reseller Portal application is used to access existing merchant information, onboard merchants, update merchant details, view transaction details, and custom reporting.

The Reseller Portal is organized as follows:

- 1. Service Dashboard
- 2. Accounts
- 3. Reports

The Reseller Portal application features are explained in detail below. Only Resellers are authorized users of the Reseller Portal application. Each Reseller can manage their own merchants. Resellers can view only their specific merchant transactions and reports.

## <span id="page-3-1"></span>2 Service Dashboard

The Reseller logins into the application and selects the desired service (MPPG, QwickSign, etc.). Once the Reseller selects a service, the service dashboard is presented.

In the dashboard, the Reseller can view a Transaction Type Summary, Active/Inactive Merchants Information, and the Top 5 Merchant's information.

## <span id="page-3-2"></span>2.1 Step One - Login

Open the Reseller Portal, enter valid User Name and password, and click the "Login" button.

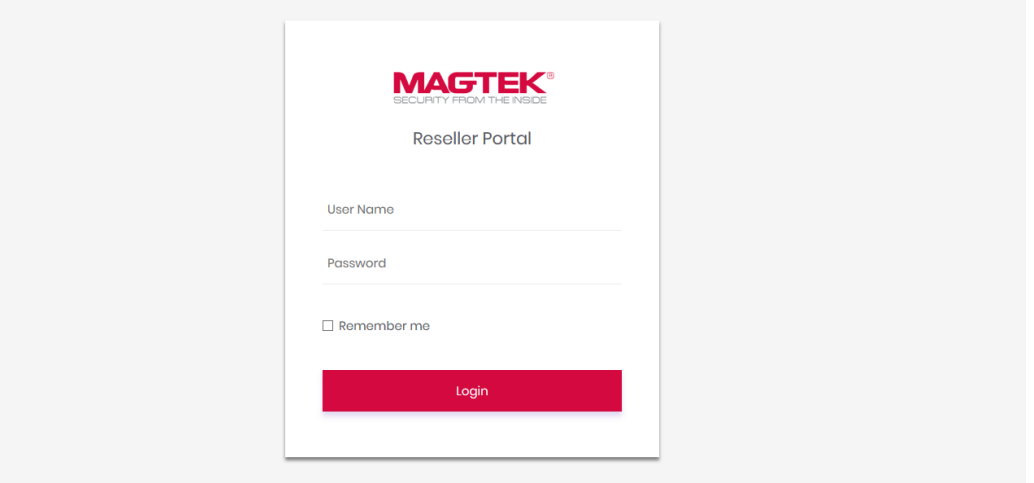

Once the Reseller has logged into the application, the Reseller will be automatically directed to the "Select Service" page.

## <span id="page-3-3"></span>2.2 Step Two - Select Service

The menu options on the left-hand side of the page will be enabled only after selecting a service.

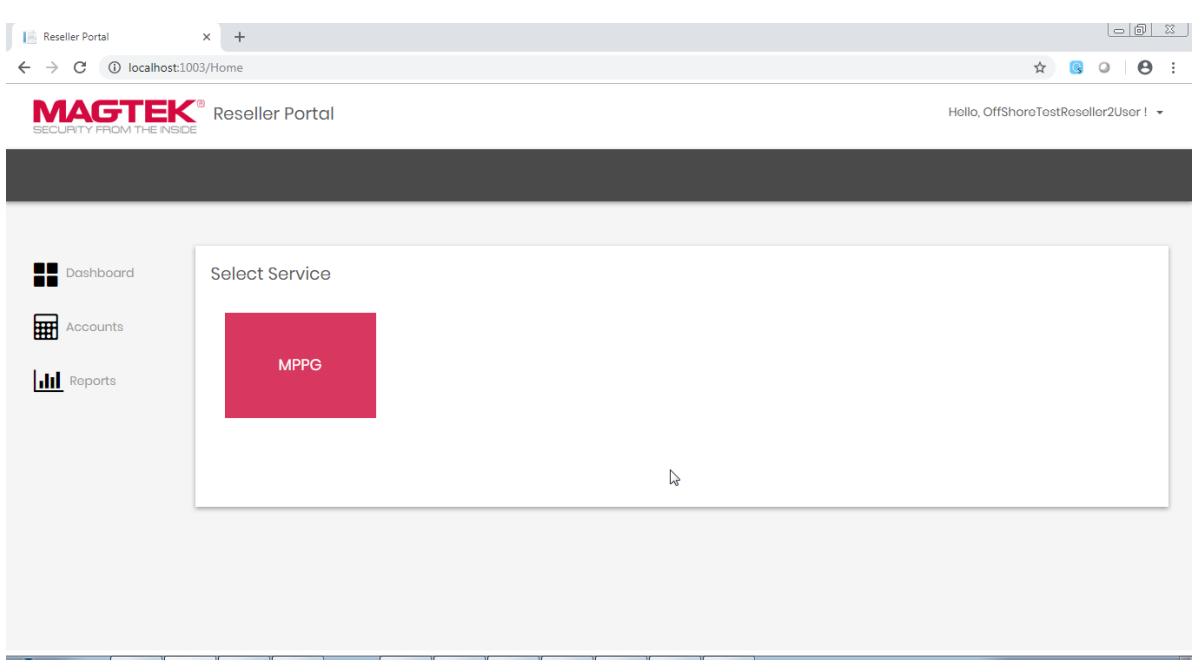

After selecting a service ("MPPG" in this case), the Reseller will see the Dashboard page of the selected service.

The Reseller Portal works with MPPG v2 and above.

## <span id="page-4-0"></span>2.3 Step Three – Select Dashboard

The Dashboard has three sections:

- 1. Transaction Type Summary
- 2. Active/Inactive Merchants
- 3. Top 5 Merchants

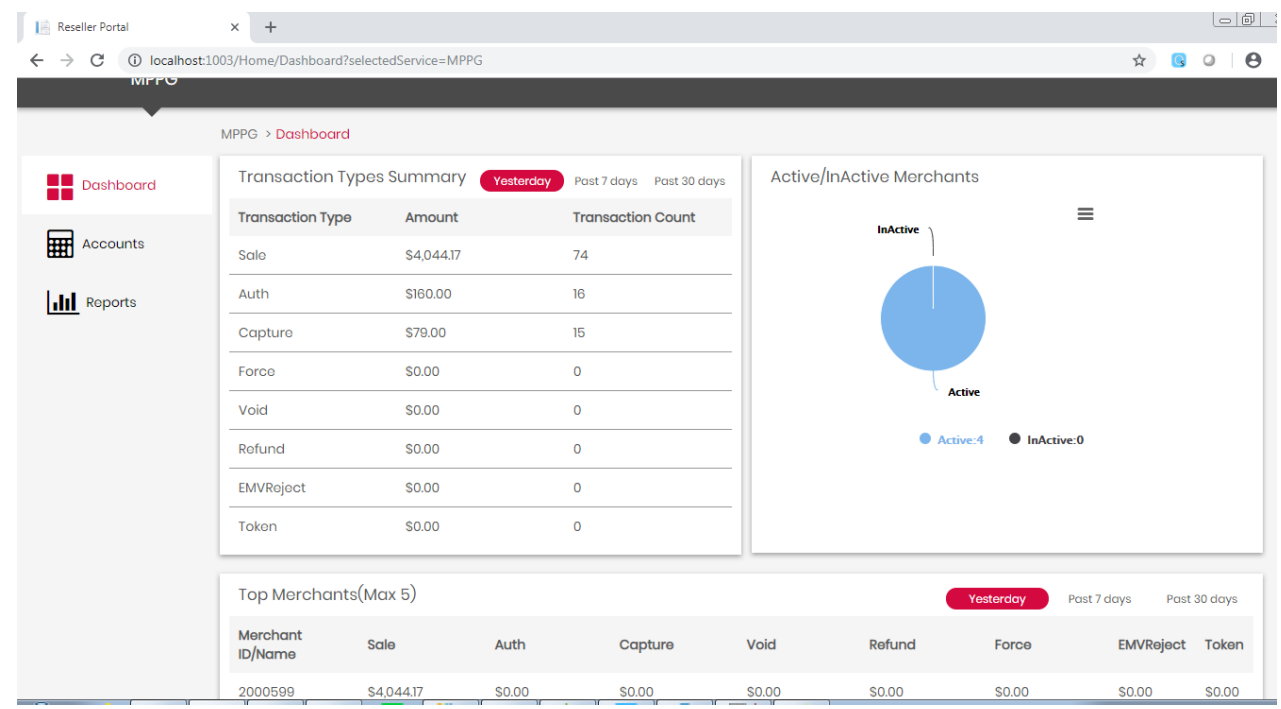

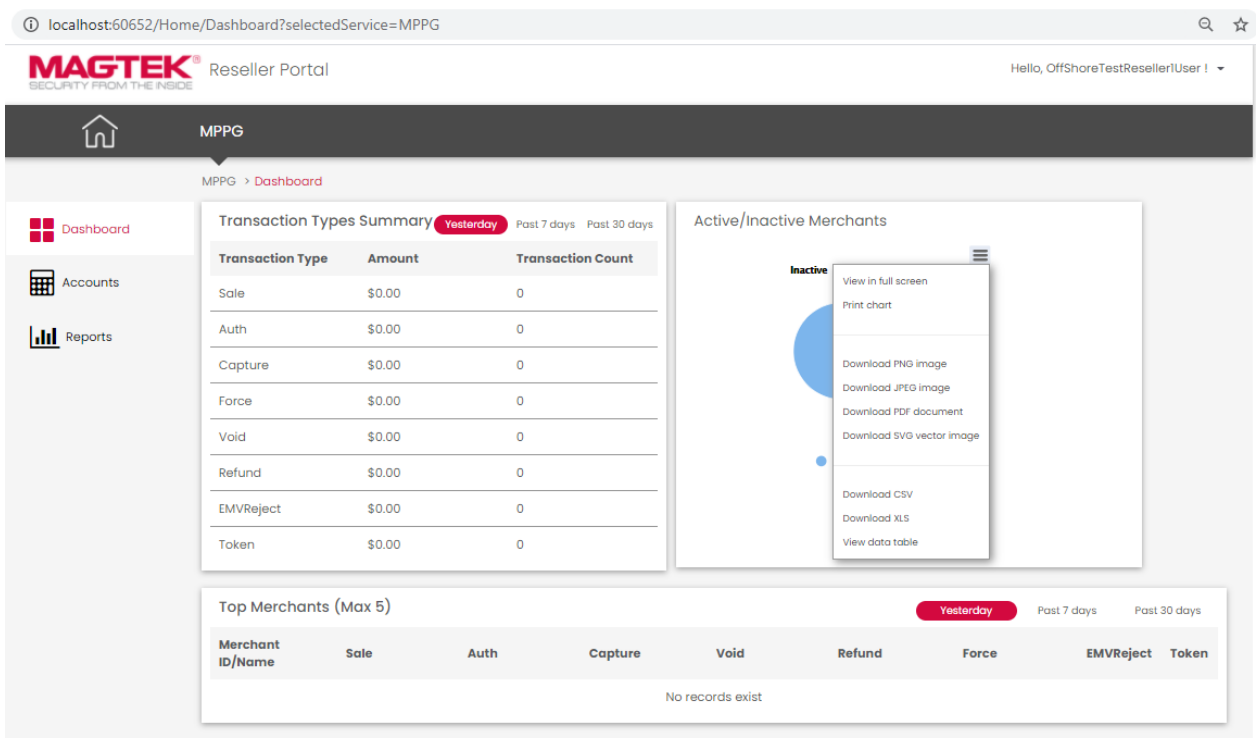

## <span id="page-5-0"></span>3 Accounts Details

By clicking the "Accounts" option on the left menu, the Reseller is presented with the account search page to search for accounts and view details or transaction details from search results, view /customize reports of a specific Merchant, and onboard a new Merchant.

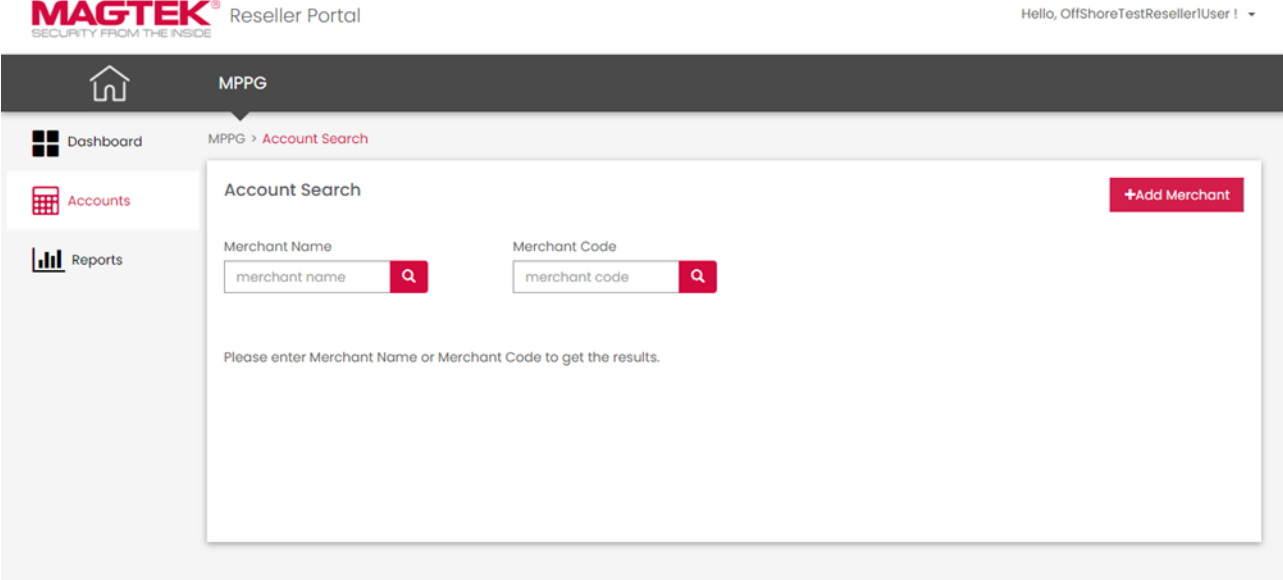

## <span id="page-5-1"></span>3.1 Onboard Merchant

To onboard a Merchant, navigate to the Account search page where an Add Merchant link will be available in the upper-right corner. Clicking on the link will navigate to a new Merchant onboard page.

Before entering the details of a new Merchant, the Reseller will have options for selecting the User Name and must select the target processor. The button below the User Name input field toggles between [Generate UserName] and [Input UserName].

#### <span id="page-6-0"></span>3.1.1 User Name of choice

Reseller can opt for a User Name of their choice (up to 37 characters – any combination of numbers and letters (not case sensitive) and no special characters) by entering a value in the textbox. "MAG" will automatically be appended on the front-end of the custom character string to make to create the complete User Name.

**User Name\*** 

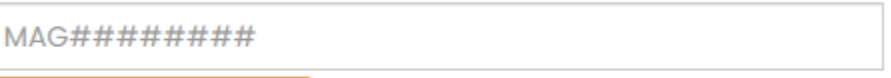

**Generate UserName** 

#### <span id="page-6-1"></span>3.1.2 Reseller can opt for a User Name to auto generate.

Simply click the [Generate UserName] button to toggle to that option. User Name will automatically be generated now and the Reseller can move to processor selection

#### User Name\*

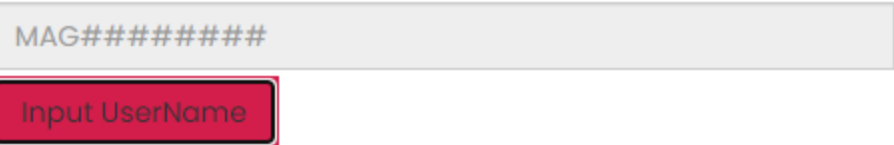

#### <span id="page-6-2"></span>3.1.3 Associate Onboarding Merchant with TokenExchange Connect Public Credential

If a Reseller has integrated Magensa TokenExchange Connect (client-side JavaScript for integrated manual entry or ecommerce), they can enable it during the Merchant boarding process, The radio button will be defaulted to "Yes" when a logged in Reseller has TokenExchange Connect already setup. The radio button will be defaulted to "No" and disabled when a Reseller does not have TokenExchange Connect set-up.

A message will display, as *"You are not currently setup for TokenExchange Connect"*, when the Reseller logged in has no TokenExchange Connect.

When Adding or Editing Merchants, TokenExchange Connect boarding will be based on the following conditions:

- Merchants will be enabled with TokenExchange Connect when "Yes" is selected during Adding or Editing a Merchant.
- Merchant will not be enabled with TokenExchange Connect when "No" is selected

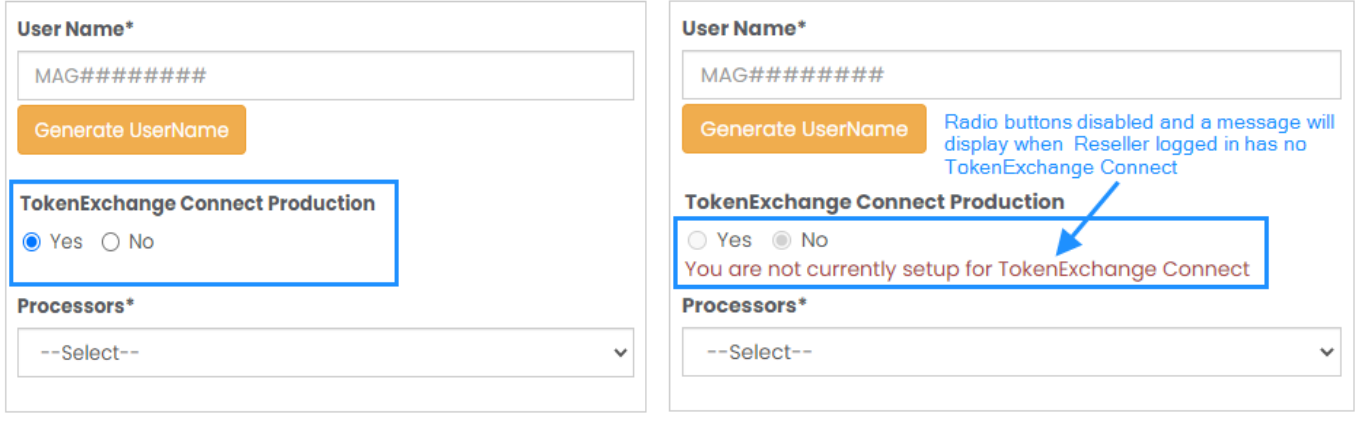

#### <span id="page-7-0"></span>3.1.4 Processor Selection:

Allows Reseller to select a processor and enter processor details.

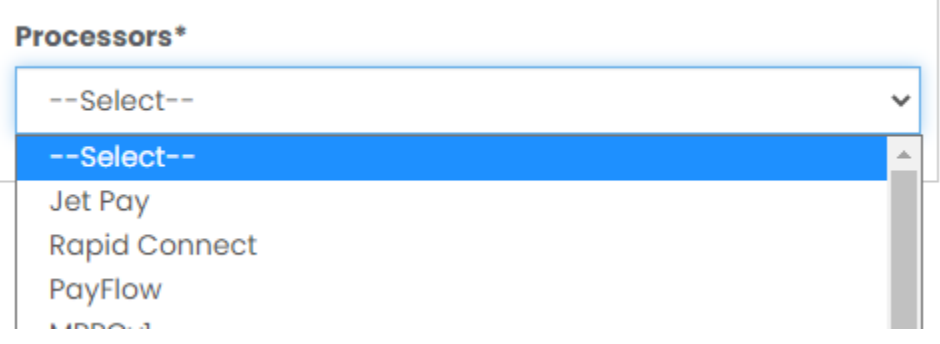

Based on the selected Processor, a specific set of input fields will display. Reseller will enter data for the input fields based on corresponding information obtained from a Merchant VAR sheet supplied by the Processor. **Profile Component Details** 

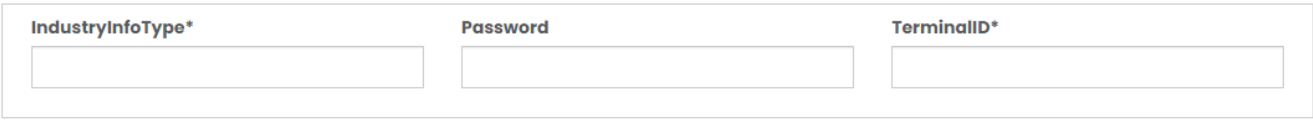

#### <span id="page-7-1"></span>3.1.5 Merchant Information Capture

Reseller enters required basic account details for the merchant profile. **Merchant Account Information** 

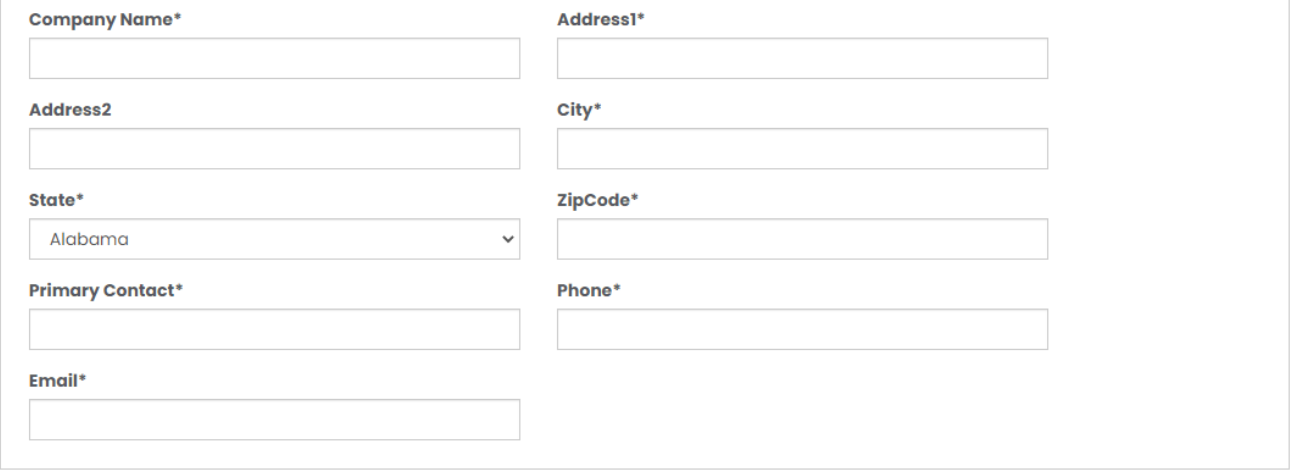

#### <span id="page-7-2"></span>3.1.6 Email Notifications

Email address (es) and subject are required fields for sending the merchant credentials and set password link to the merchant to complete their account set-up. If the reseller wants to send this notification to multiple emails, they can by separating email addresses with commas. Notes can be included in the notification email.

When all required information is successfully entered, Reseller selects Add Merchant in the lower-left corner of the following page below. A new Merchant account creation email will be triggered and sent to the Merchant to complete account activation.

If for some reason an error occurs when adding a new Merchant account, Reseller can edit the Merchant account and/or update Processor details as described in Section 3.3. In addition, Reseller can send a password Reset link to the Merchant Email.

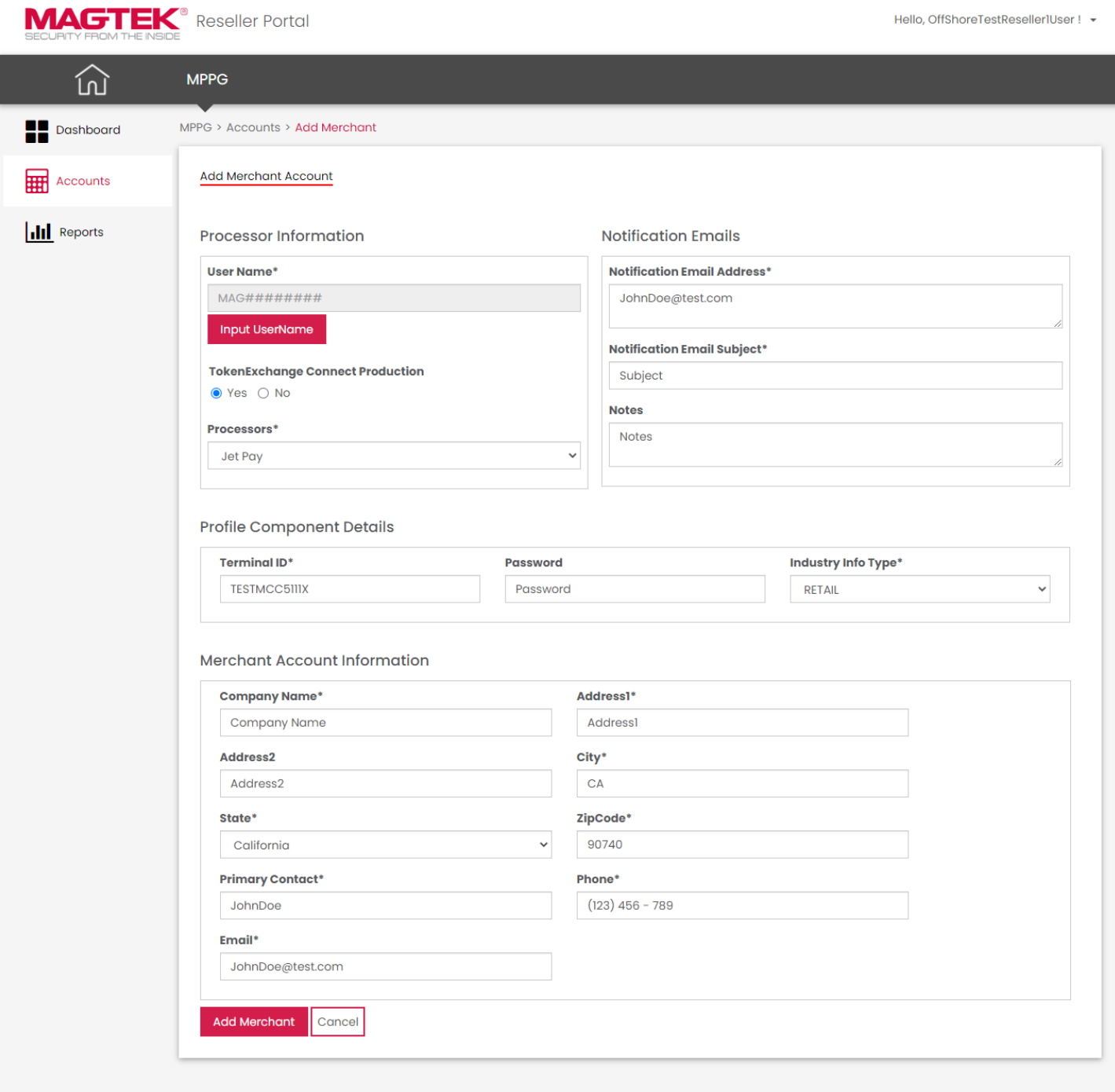

## <span id="page-9-0"></span>3.2 Accounts Search

By selecting the "Accounts" option from the left menu, the Reseller will navigate to Account Search page as below. The Reseller can also perform a search by either Merchant Name or Merchant Code.

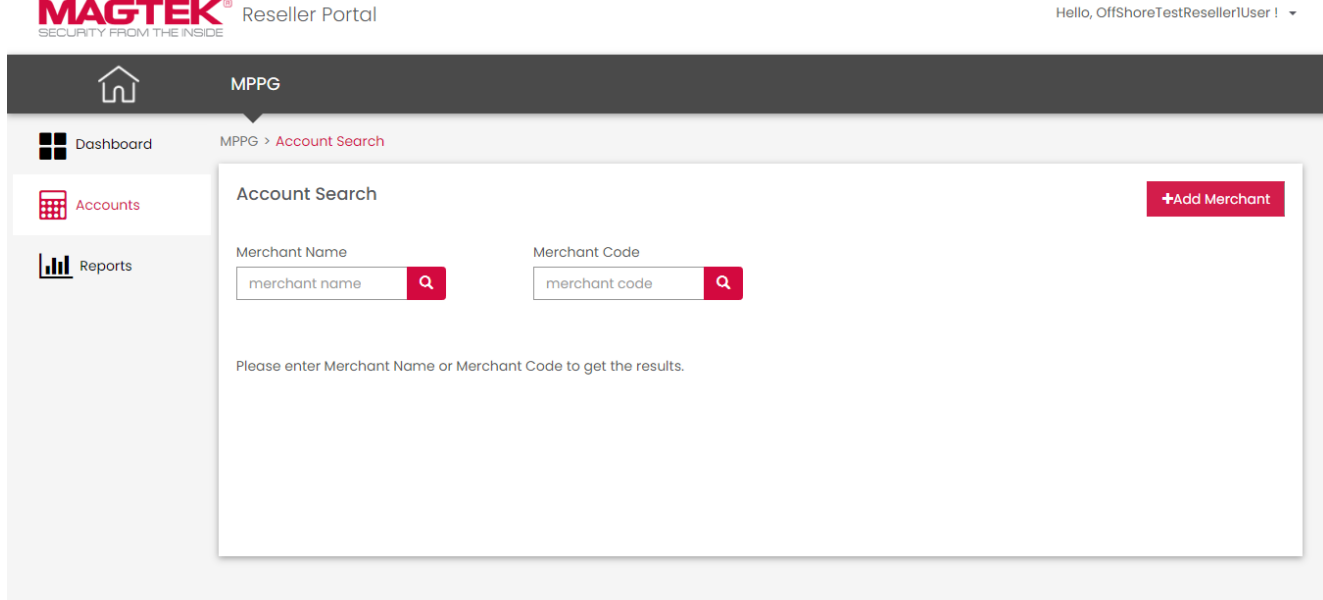

After entering the search criteria, the results will appear as below:

a a

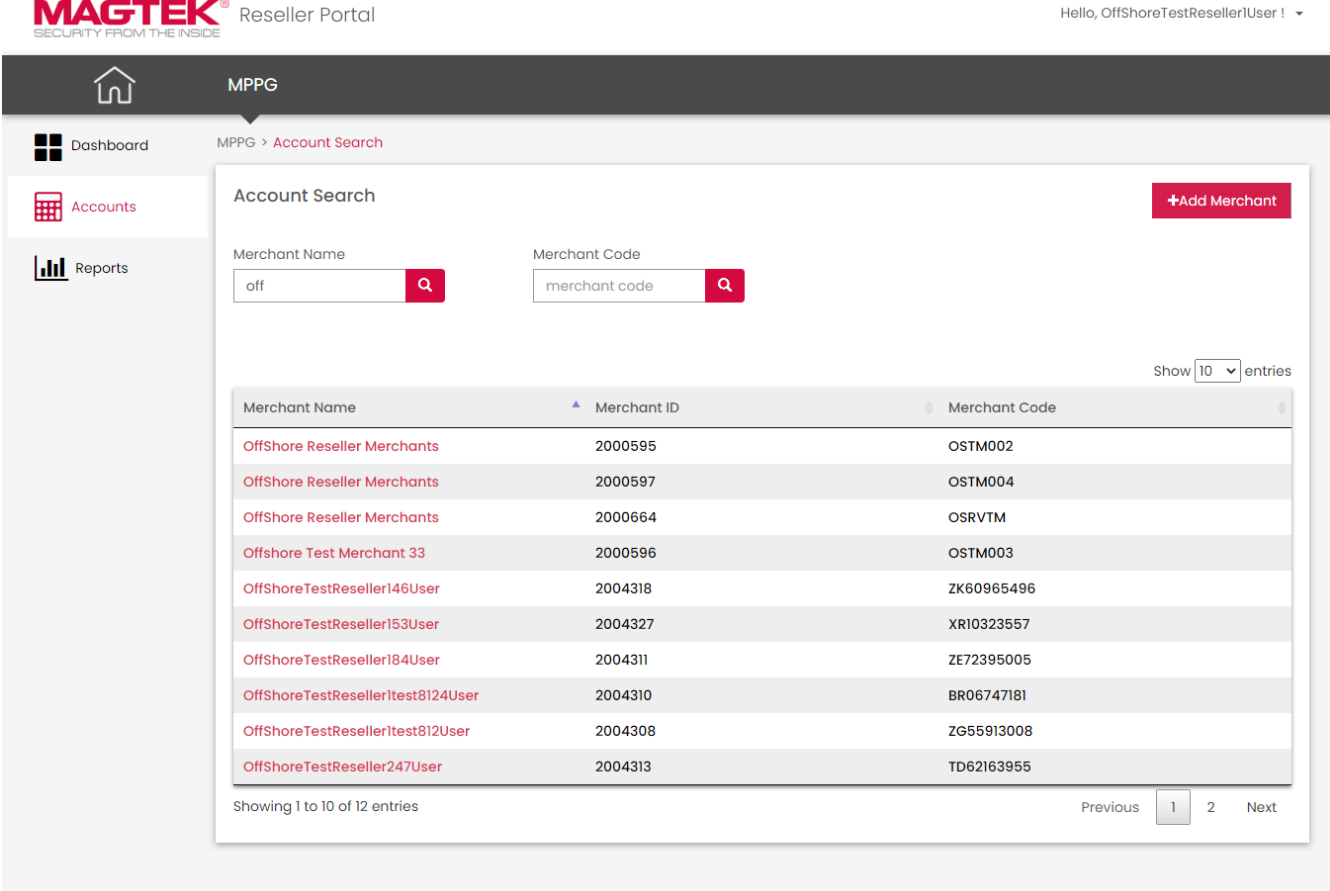

## <span id="page-10-0"></span>3.3 Account Details

By selecting any of the Merchant names from the results list, an "Account Details" page will be presented.

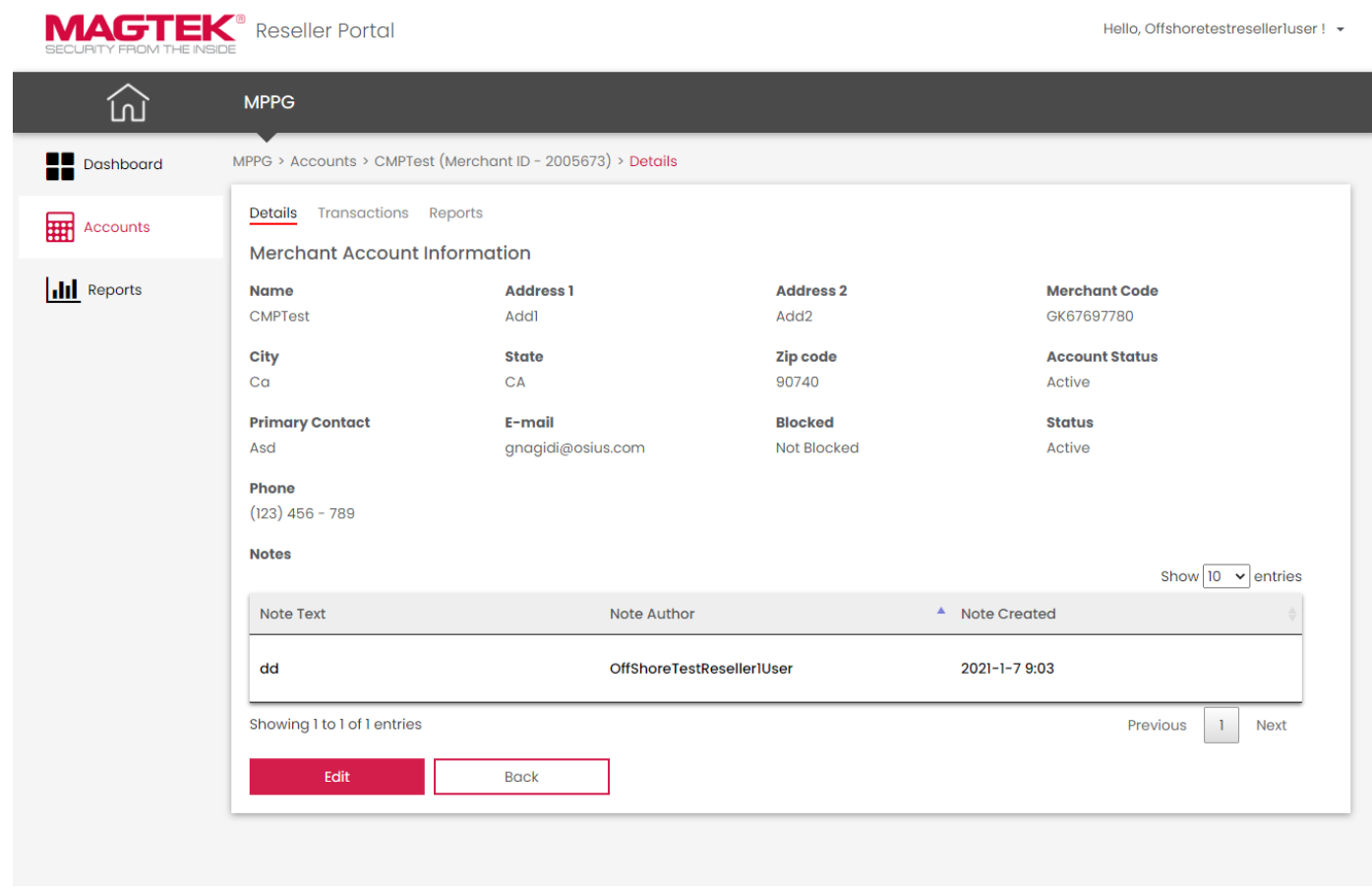

By clicking the "Back" button, the Reseller will be returned to the previous Account Search page to Select/Search for other Accounts.

The Reseller can edit the details by clicking the "Edit" button at the bottom-left of this page.

Reseller can do the following actions via the Edit Merchant Screen

- 1. Update Processor profile details
- 2. Send a Password Reset link to Merchant
- 3. Activate/Deactivate a User.
- 4. UnBlock a User
- 5. Associate TokenExchange Connect to Merchant

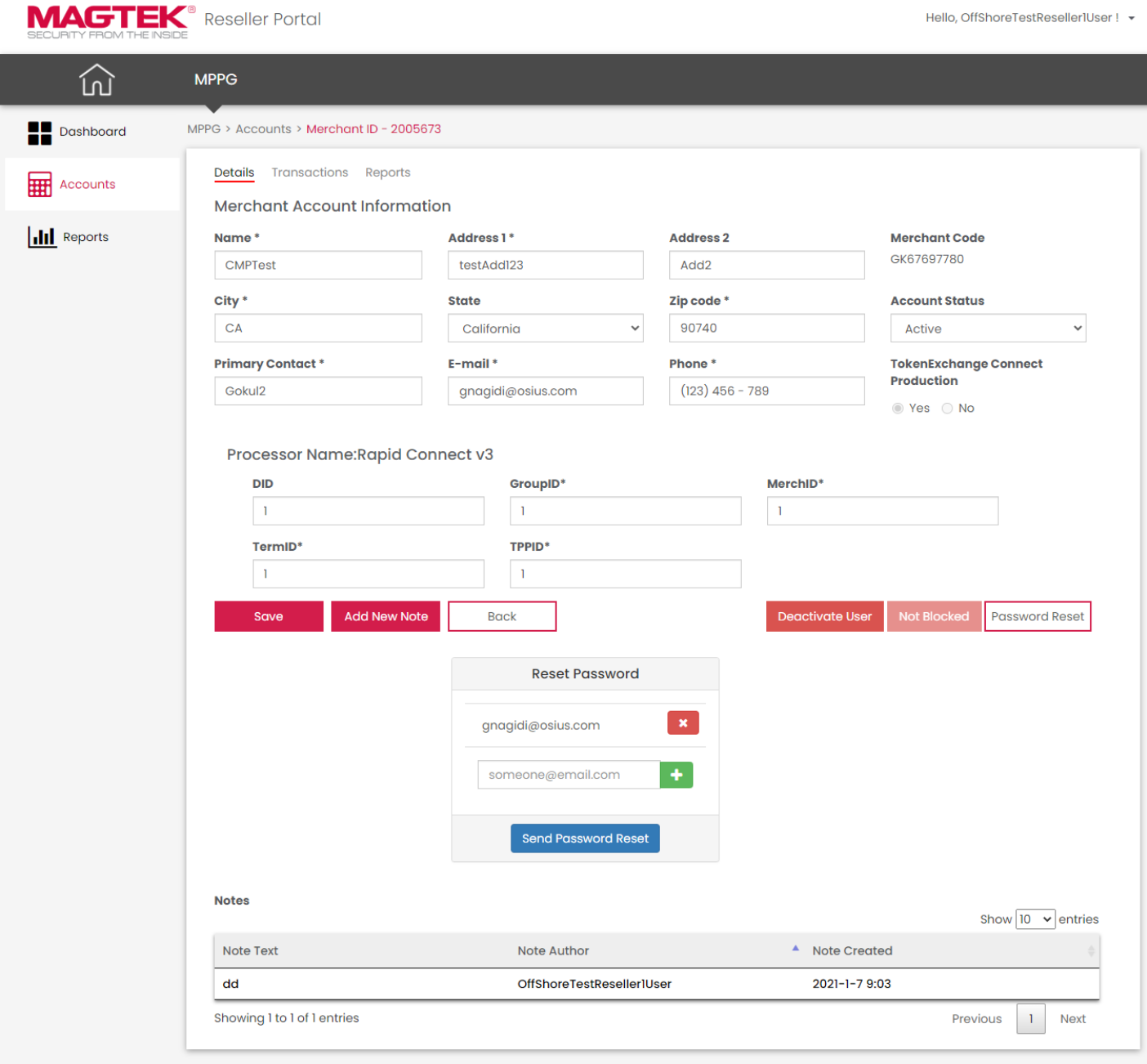

## <span id="page-12-0"></span>3.4 Accounts Transactions

<span id="page-12-1"></span>To view Transactions of a particular Merchant, click on the Transactions tab.

#### 3.4.1 Accounts Transactions Search

On the Transaction Search page, the Reseller can select/enter any of the search criteria, and then click "Search Transaction" to see the results.

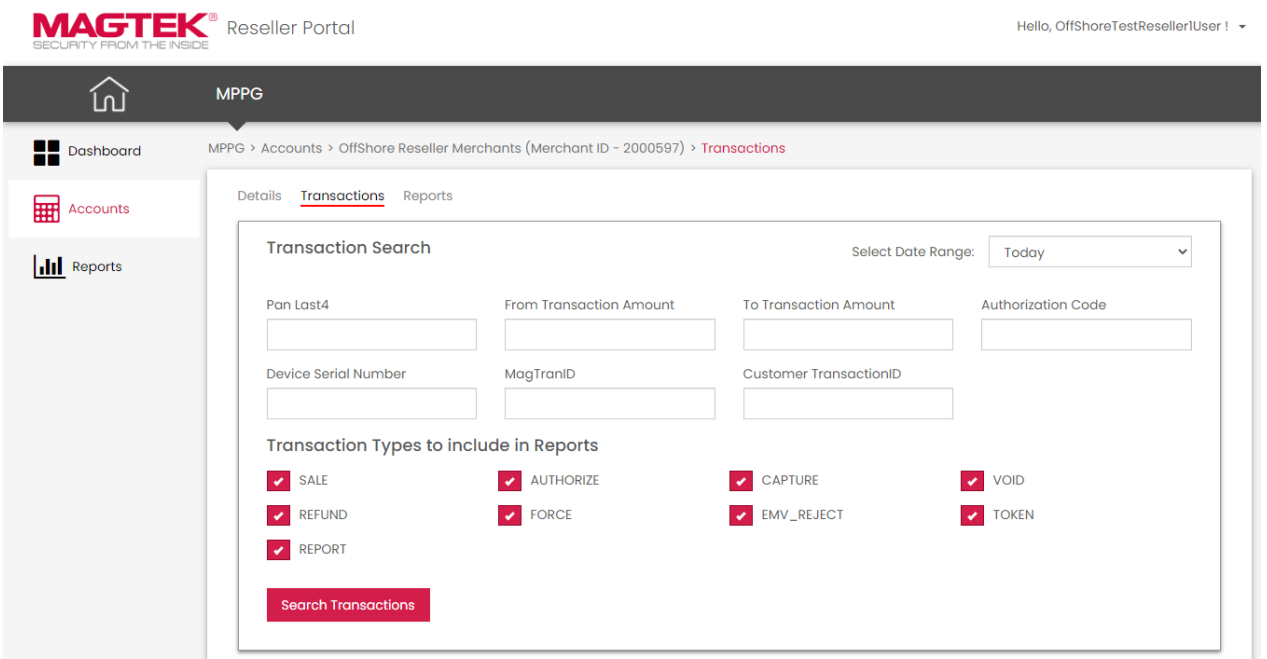

Search results can be viewed in the Transactions listed below:

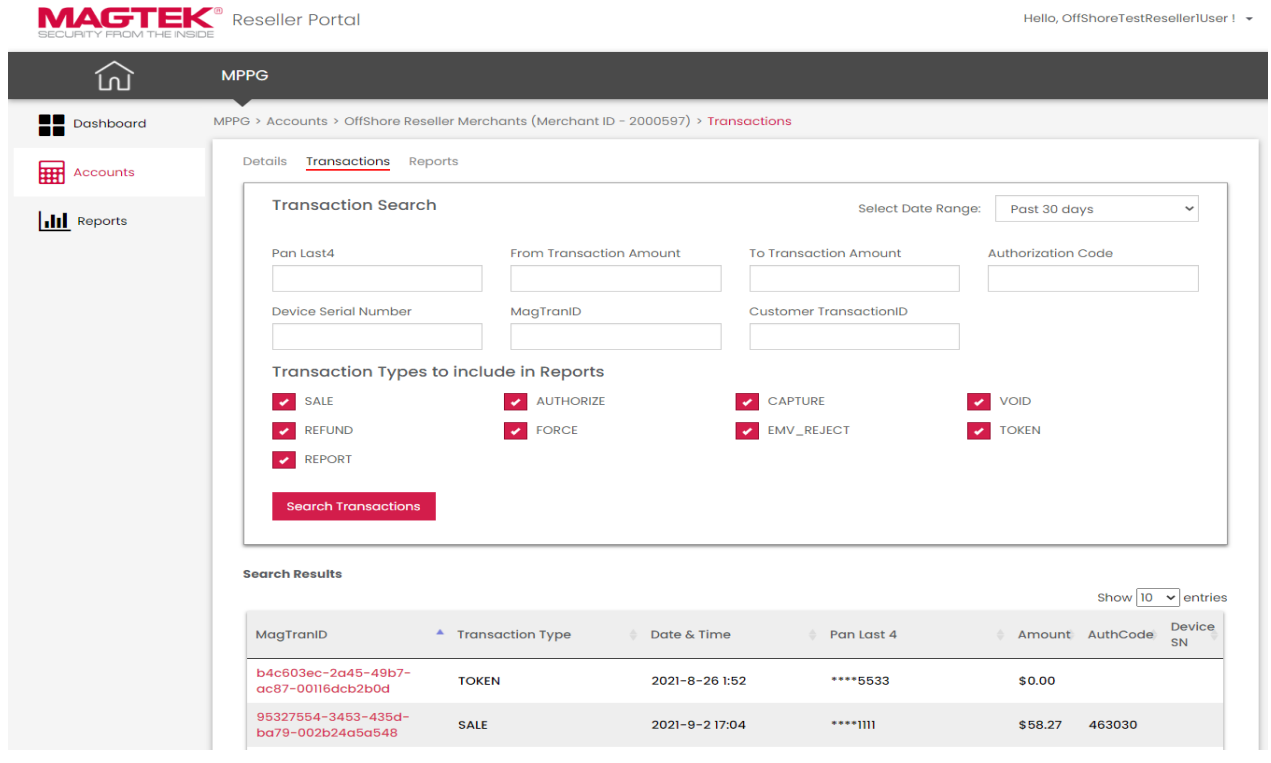

#### 3.4.2 Accounts Transactions Details

<span id="page-13-0"></span>By clicking the MagTranID from any of the Transaction search results, the Reseller will be presented with additional details of the Transaction. Date and Time stamp uses UTC (Coordinated Universal Time) time zone.

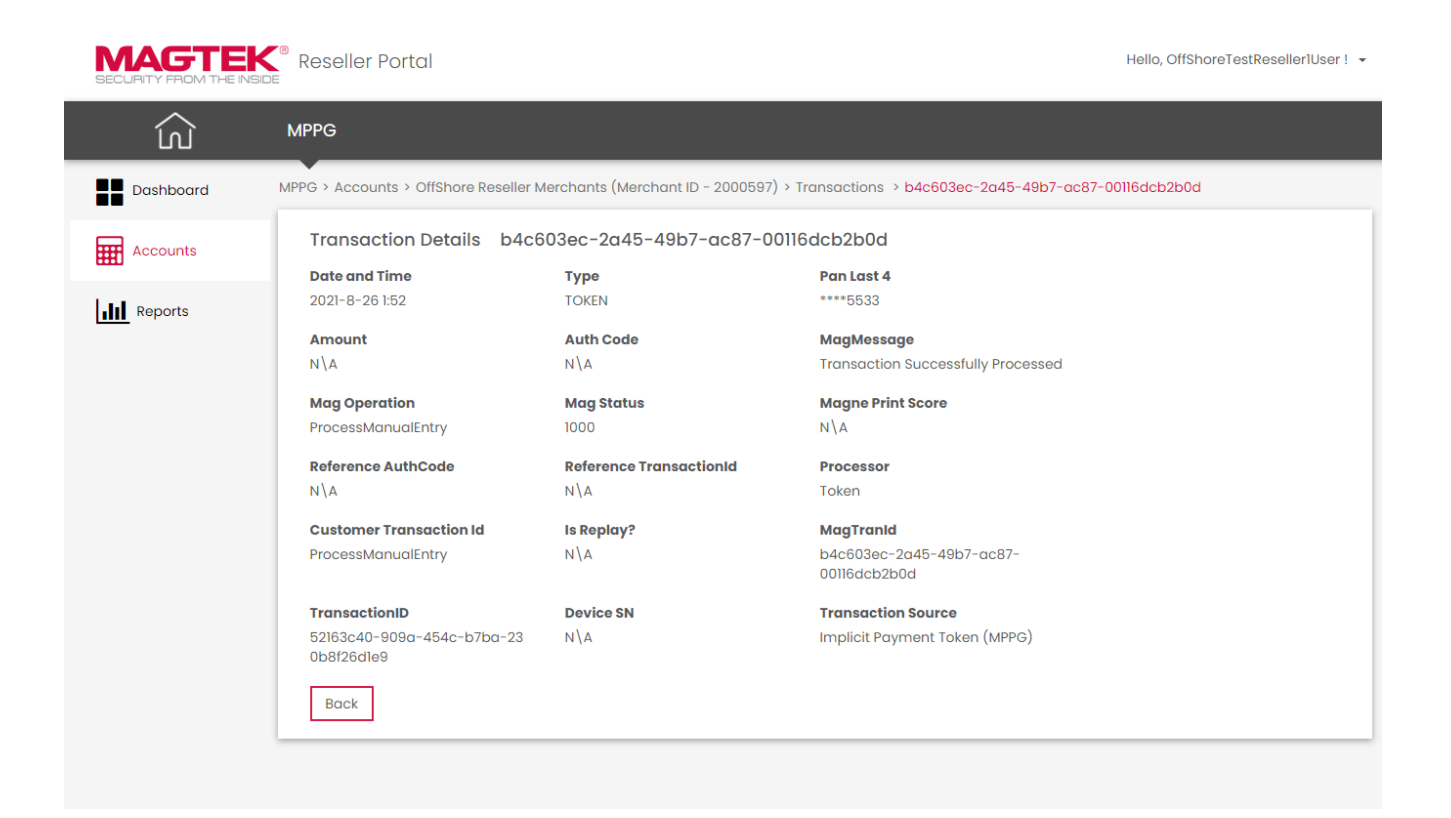

#### 3.4.3 Accounts Transaction Reports

<span id="page-14-0"></span>By clicking the "Reports" tab, the Reseller can generate a Report based on chosen criteria, save the Report, and view/update saved Reports.

To generate a custom Report, click on the "Run Report" button by selecting the output column values and transaction type. You will then be able to see the Summary Total and Transaction Details results.

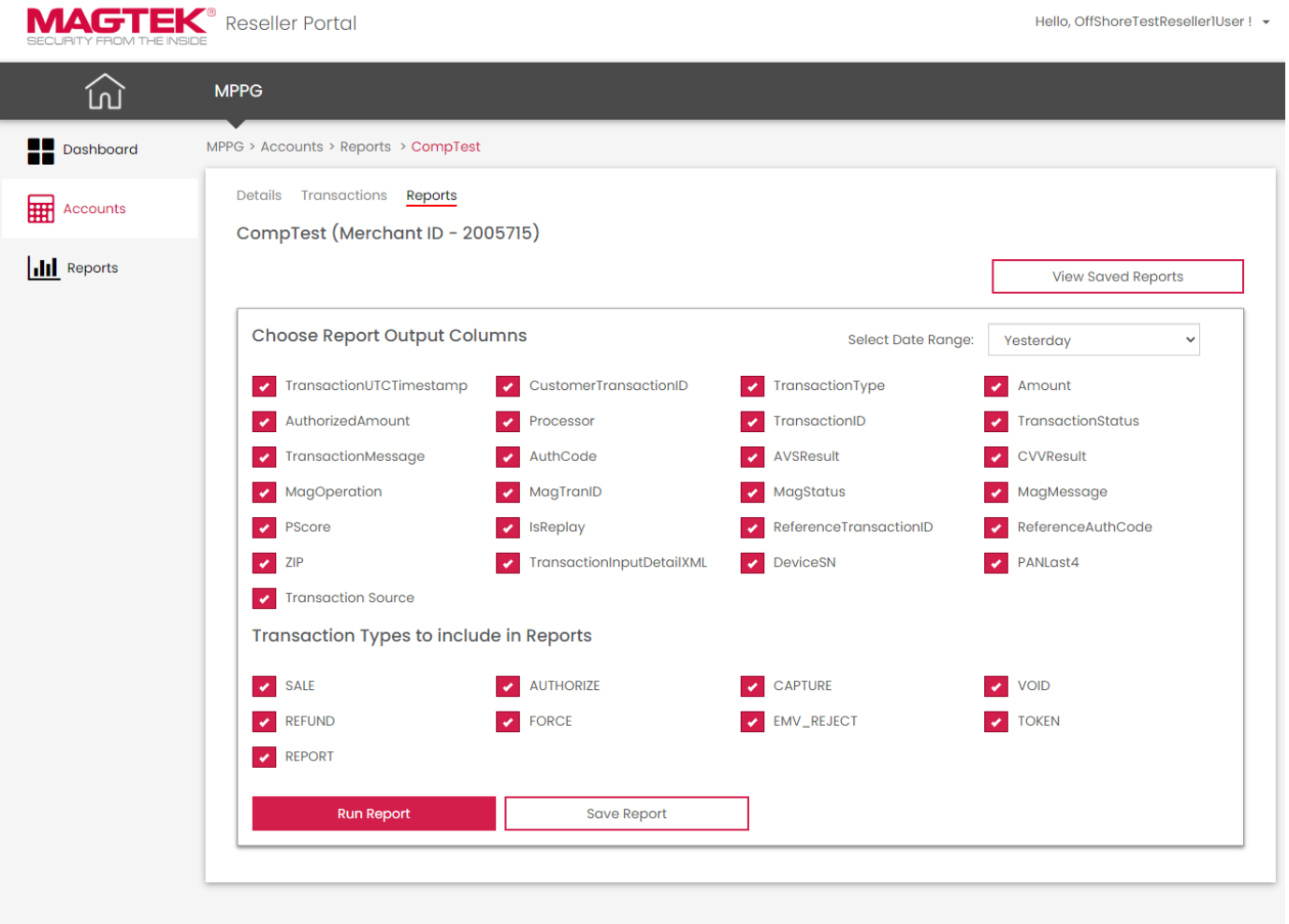

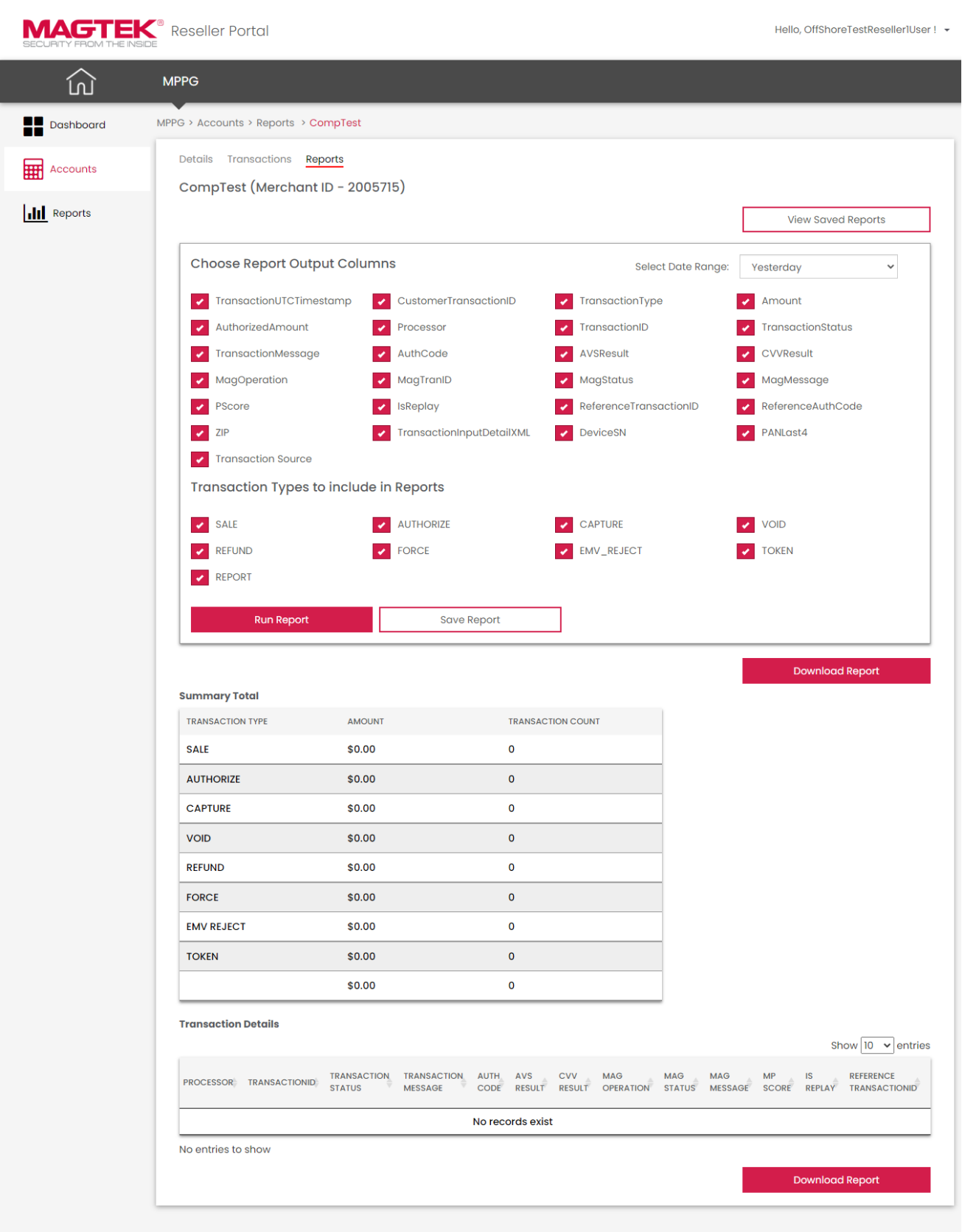

If Transactions exist with the criteria of the report run, details in the Transaction Details results will be shown and can be downloaded.

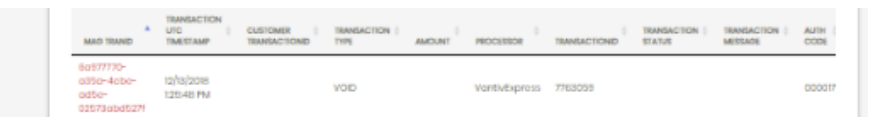

To save a custom report, select the required output columns and transaction type and click on the "Save Report" button. Enter a name and description to save the report with the selected criteria.

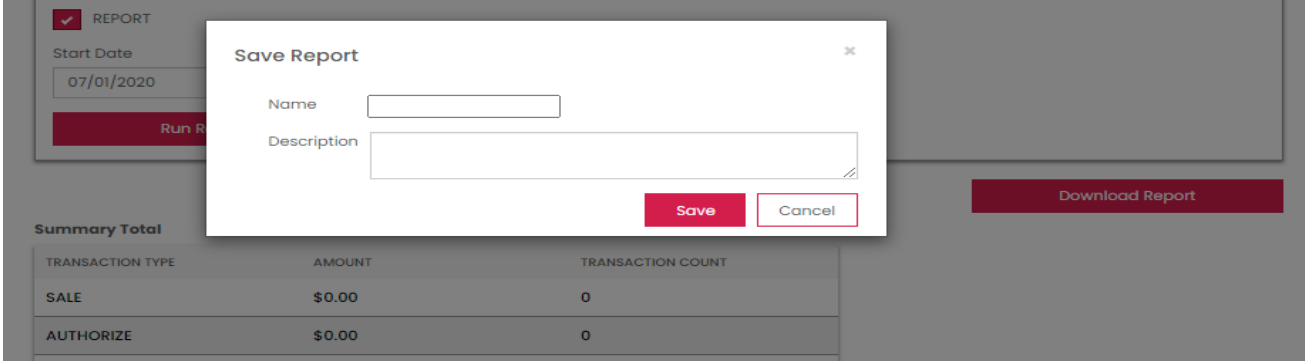

By clicking the "Views Saved Reports" button, you can view all previously saved reports.

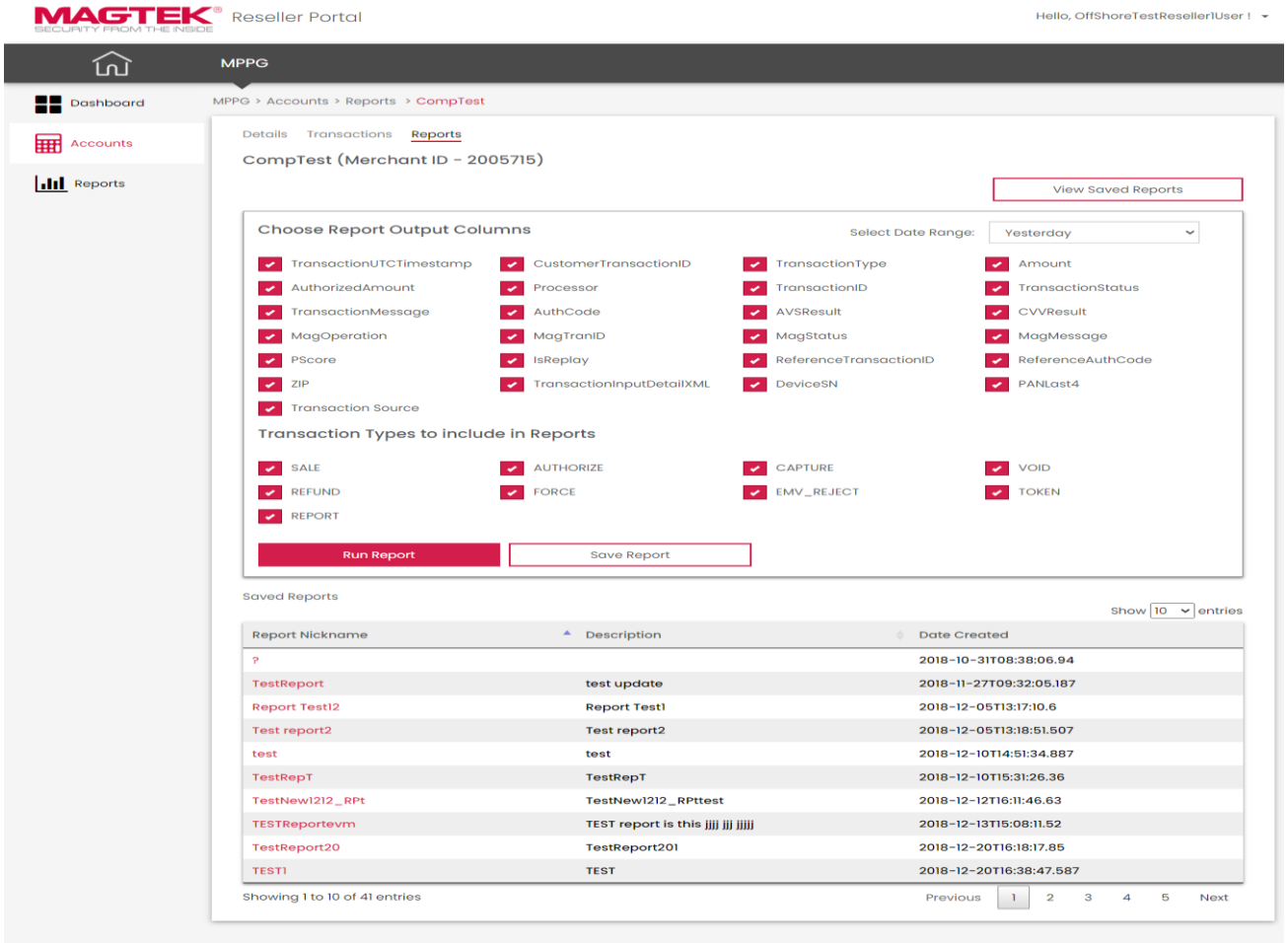

By clicking the Saved Report from the Saved Report results, you can run the report, update a report (Save button), or create a new report (Save As button).

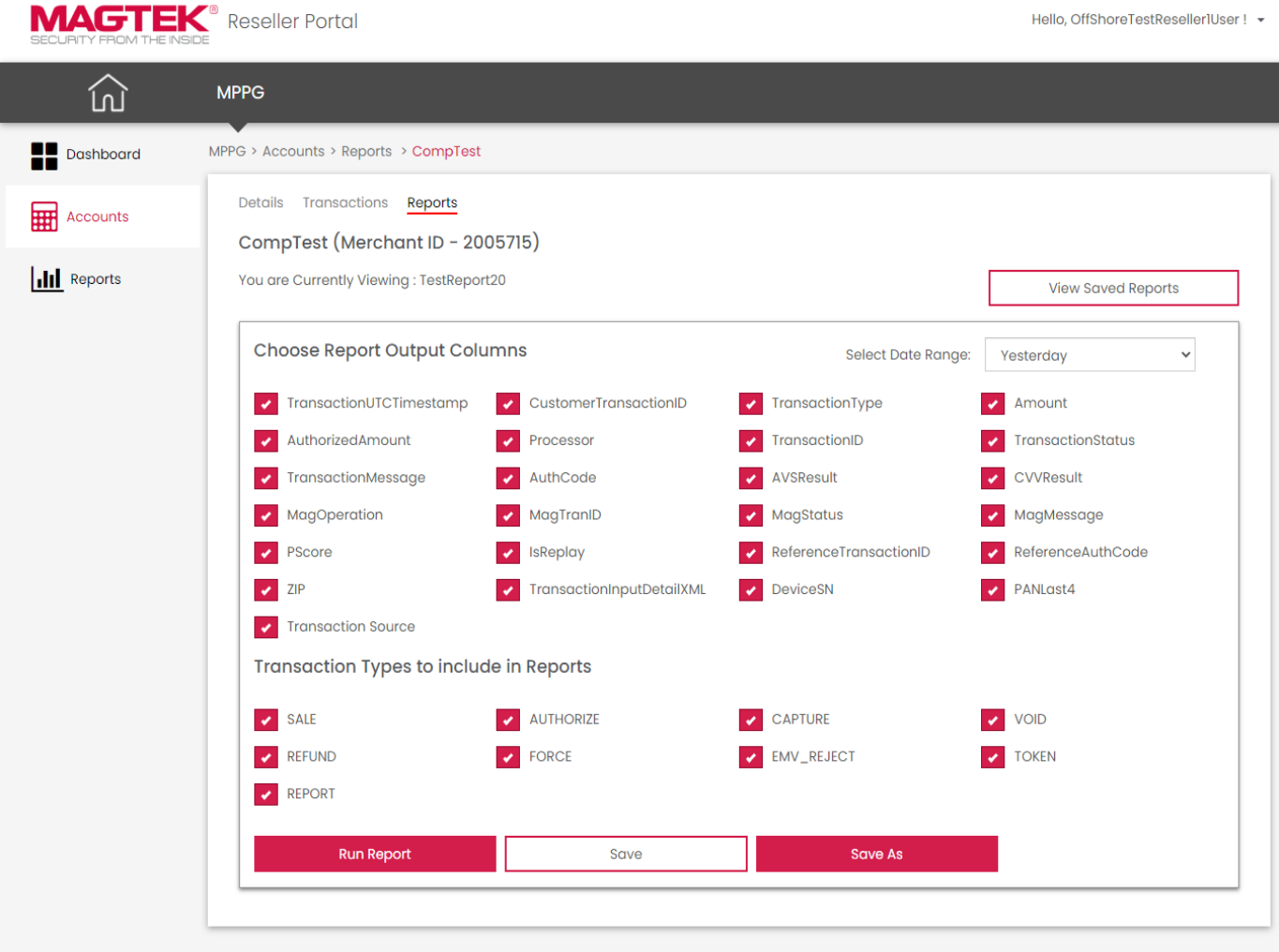

## <span id="page-18-0"></span>4 Reports

To view all the Merchants information, the Reseller can click on "Reports" from the left navigation menu.

The Reseller is presented two options:

- 1. Merchant List
- 2. Merchant Sales by Date

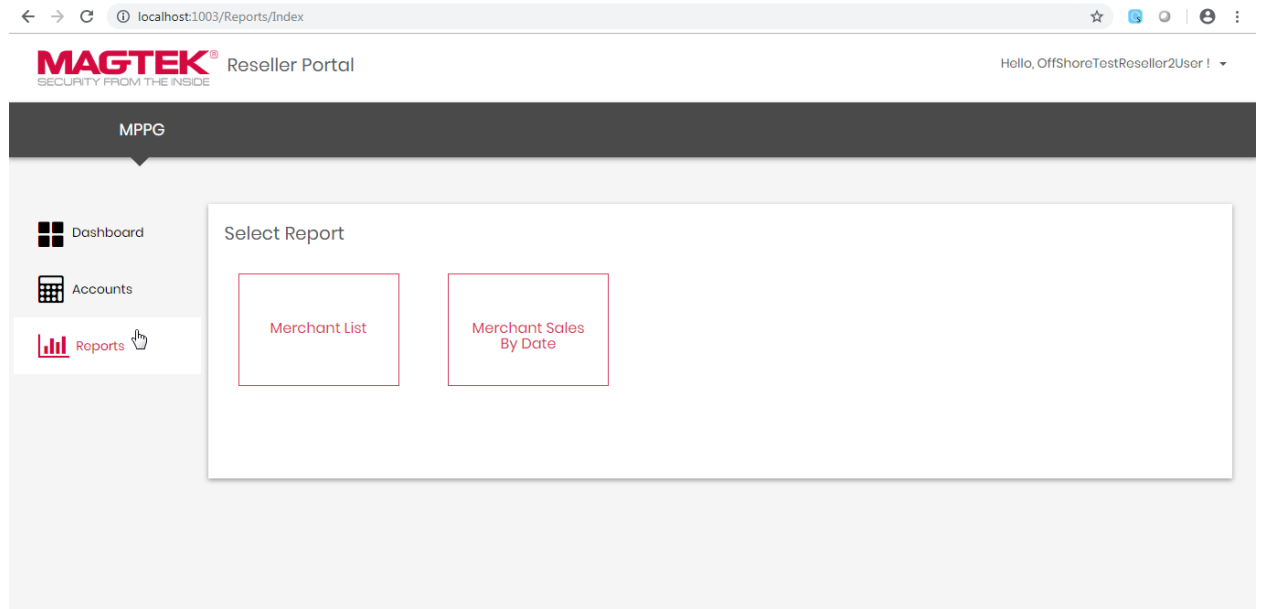

## <span id="page-18-1"></span>4.1 Reports: Merchant List

---

د د د د

The Merchant List Report provides information related to the total number of Active, Inactive Merchants, and their details. The Reseller can download the Merchant information with the "Download Report" button.

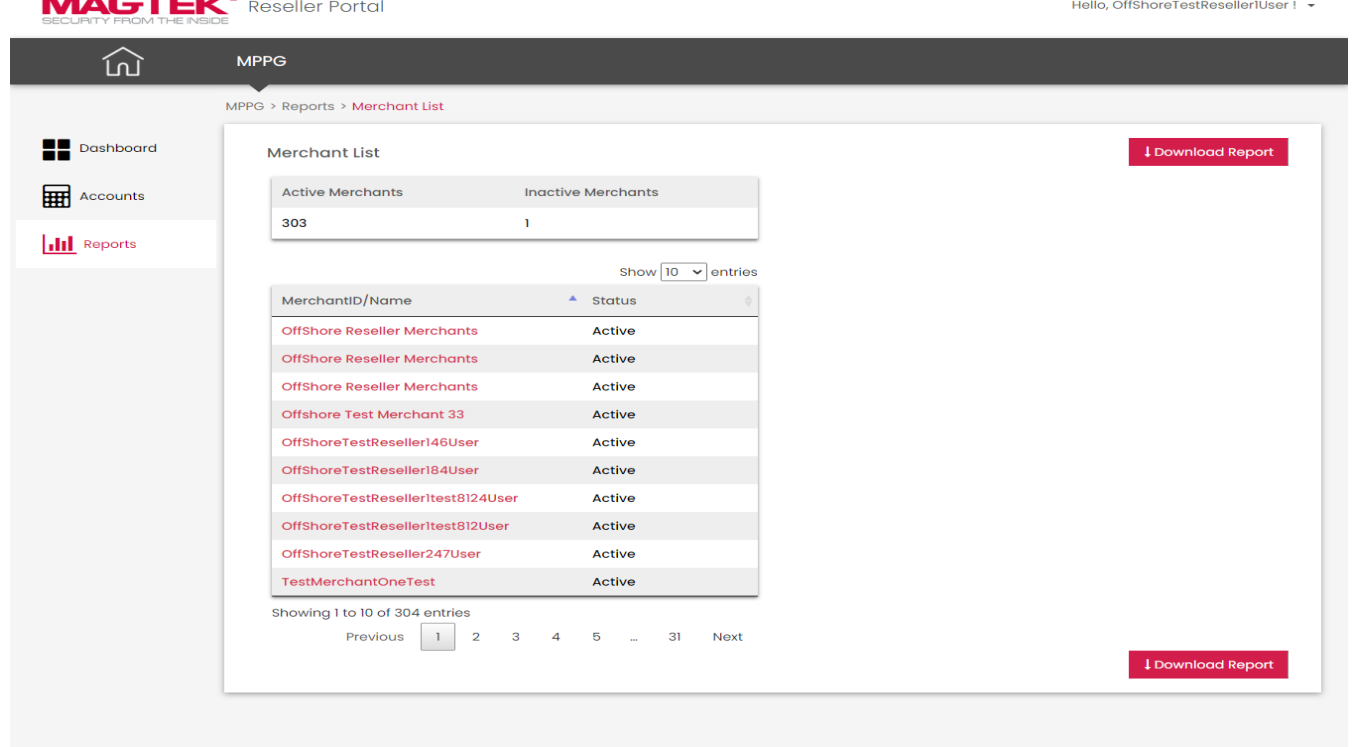

## <span id="page-19-0"></span>4.2 Reports: Merchant Sales by Date

The Merchant Sales by Date Report gets the transaction type related information based on a chosen date range (Yesterday, Past 7 days, Past 30 days, Custom). By selecting, the Custom option from the date range drop down, "From Date" and "To Date" criteria will be displayed. This date range cannot exceed 120 days.

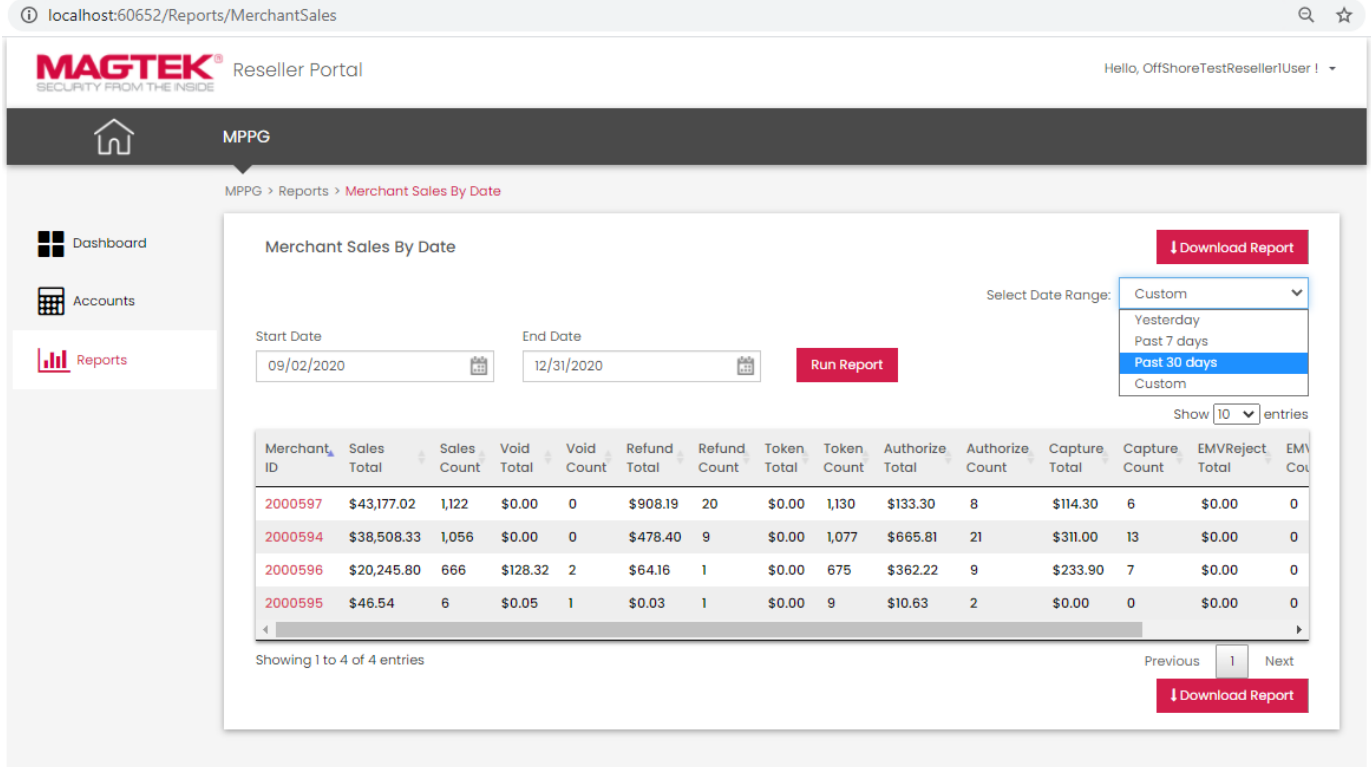